PÉRONNET Hugo 1BTSIO Rapport sur le stage effectué du 7 janvier au 22 février 2019

Dans la société :

JDB informatique

Sur Brive et alentours

# Installation, mise en place et configuration de services informatiques aux entreprises

Brevet Technicien Supérieur – Services Informatiques aux Organisations au lycée Suzanne Valadon

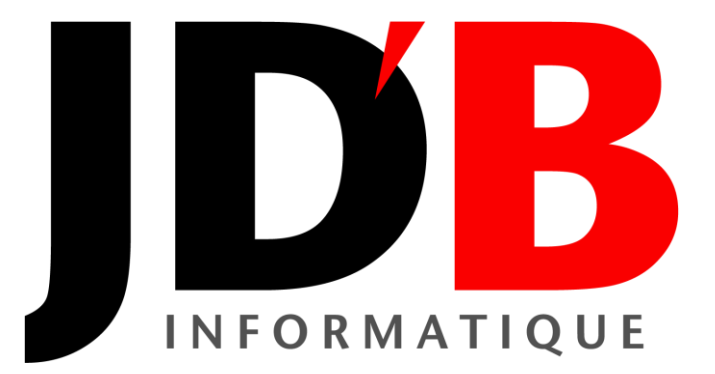

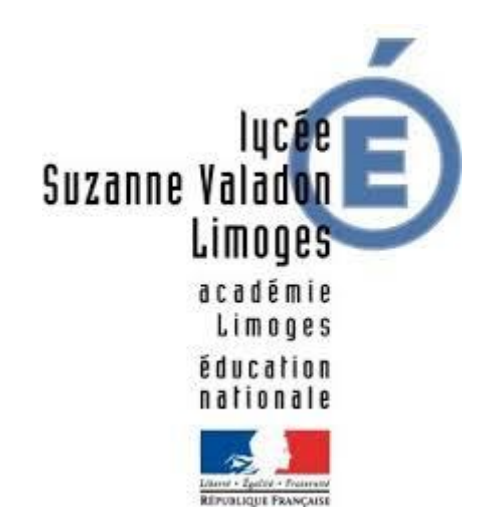

## Table des matières

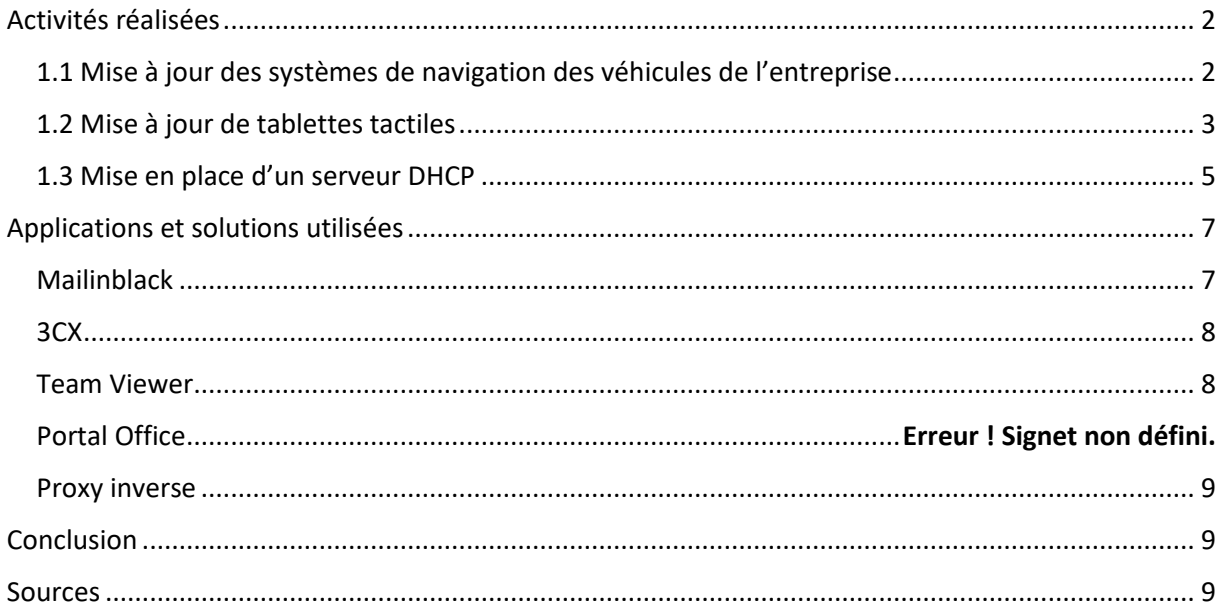

# <span id="page-1-0"></span>Activités réalisées

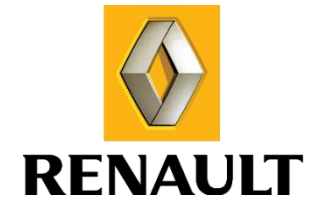

## <span id="page-1-1"></span>1.1 Mise à jour des systèmes de navigation des véhicules de l'entreprise

L'entreprise possède deux véhicules de marque Renault, une Clio 4 et un Kangoo II. N'ayant pas le temps de s'occuper de ça, on m'a demander d'examiner les systèmes de navigation embarqués des véhicules et de les mettre à jour si besoin.

Bien qu'étant de la même marque, les deux véhicules utilisent deux technologies différentes pour mettre à jour leur base de données. La Clio utilise voit sa base de données stockée dans l'ordinateur de bord, alors que celle du Kangoo est disposée sur une carte SD.

## Concernant la Clio :

Pour mettre à jour l'ordinateur de bord de la Clio, il faut se munir d'une clé USB 2.0 et la brancher sur le port présent sur le tableau de bord de la voiture. Ensuite, l'ordinateur va créer une empreinte numérique sur la clé connectée. Il faudra ensuite brancher la clé sur un ordinateur et installer le logiciel de Renault, Renault Media Nav Toolbox. Ce dernier va reconnaître l'empreinte, permettant de reconnaître le véhicule et la version du système qu'il utilise.

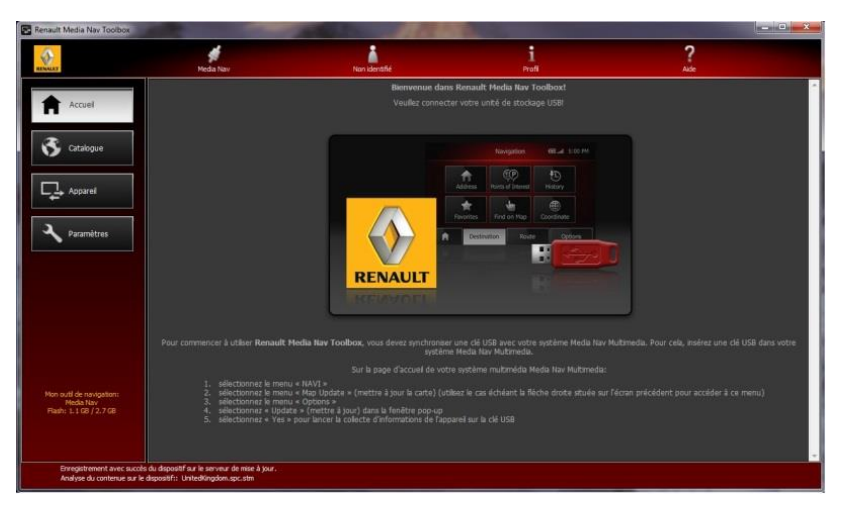

Puis s'en suit une mise à jour des données présentes sur la clé, qu'il faudra brancher à nouveau sur le tableau de bord afin de mettre à jour le système embarqué.

#### Pour le Kangoo :

La base de données des cartes de navigation du Kangoo est stockée sur une carte SD Renault. Afin de mettre cette dernière à jour, il faut aller directement sur le site de Renault et se créer un compte/se connecter, avant de rentrer le code VIN -Vehicle Identification Number- du Kangoo. Suite à cela, Renault va automatiquement détecter les mises à niveau que vous avez déjà installé ou non, et va vous proposer de mettre celles disponibles en attente de téléchargement. Il faut cocher celles que l'on désire et confirmer.

Ensuite, on télécharge le logiciel Renault R-Link Tools et ce dernier va automatiquement détecter la carte SD, faire le lien avec votre VIN, et installer les mises à jour que vous avez coché au préalable.

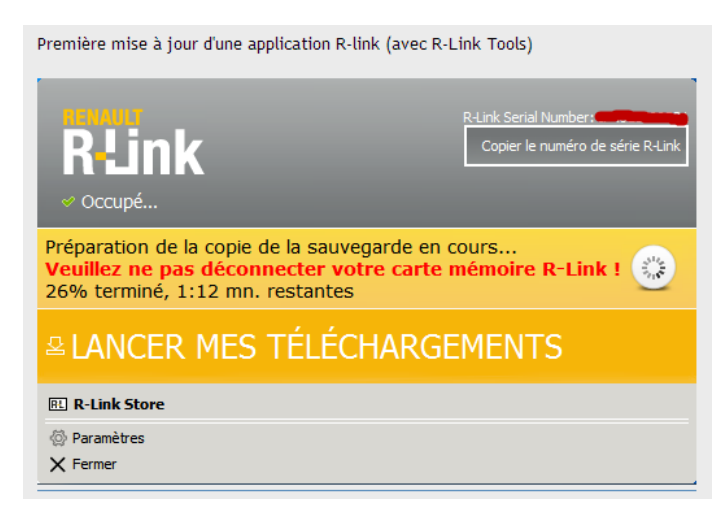

Il suffit ensuite de cliquer sur « Lancer mes téléchargements » et attendre que la mise à niveau se fasse. Ensuite, il suffit de réinsérer la carte dans le tableau de bord du véhicule.

#### <span id="page-2-0"></span>1.2 Mise à jour de tablettes tactiles

Un client, spécialisé dans le désamiantage, déplombage ou encore la dépollution, a commandé des tablette tactiles Windows renforcées afin de les utiliser sur ses chantiers. Toutefois, initialement prévues pour se connecter au réseau 4G mobile, ces dernières se sont avérées dépourvues des cartes 4G adéquates. Il a donc fallu les démonter et installer les cartes. Bien qu'il fut assez simple de les

mettre à niveau, il fallut identifier les pièces manquantes (y compris les antennes en plus des cartes) et comprendre comment les configurer.

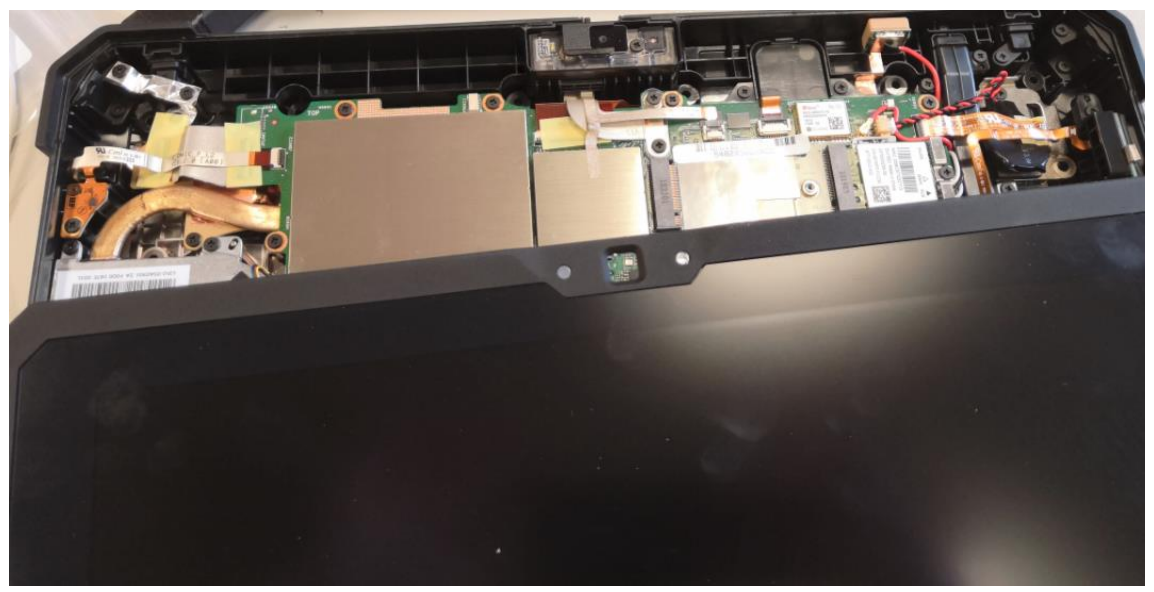

*Démontage de la tablette. N peut voir l'emplacement de la carte au-dessus de l'orifice de la webcam.*

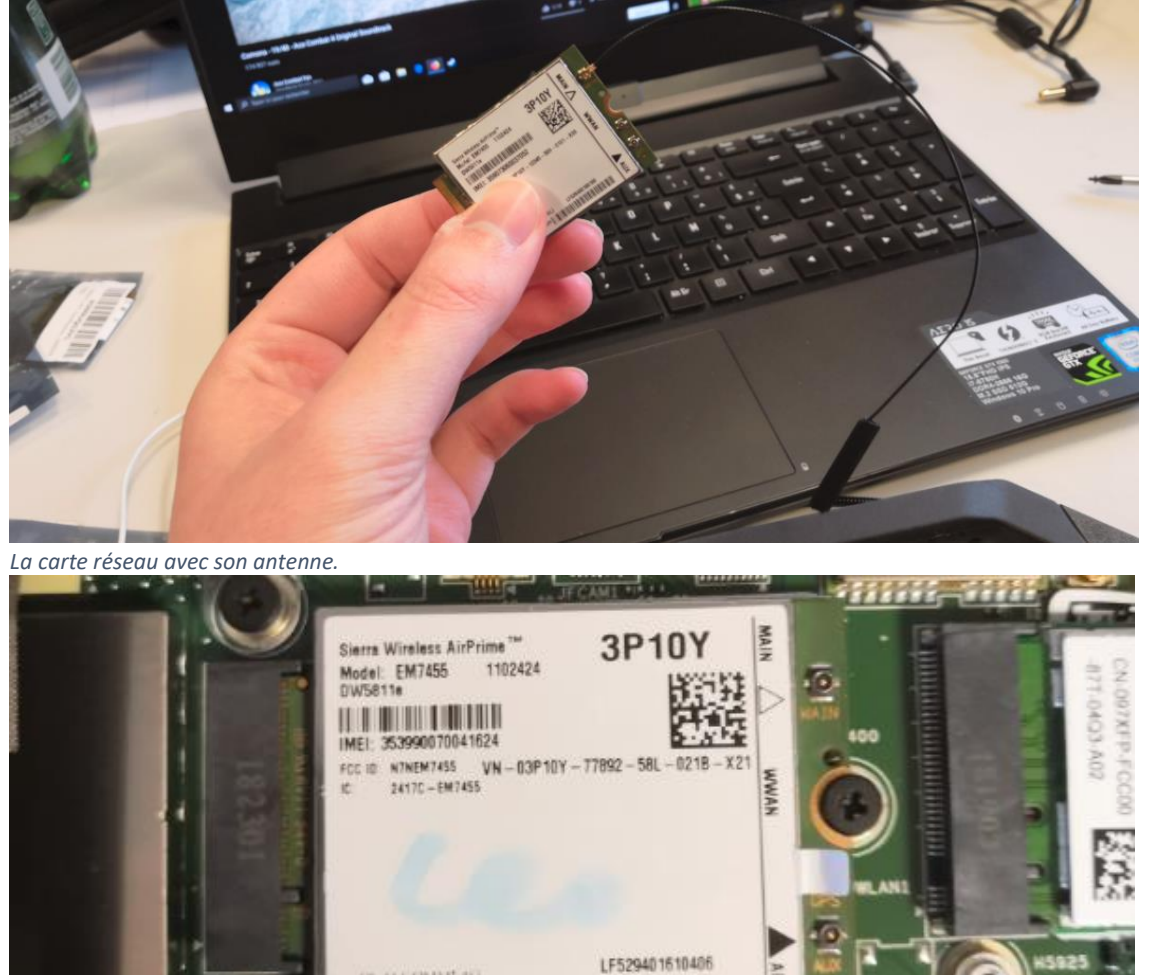

**TO NO THE REAL PROPERTY** 

**QUALCIMATION** 

Made in Vietnam

**AM** 

**JRST2101** 

*La carte est installée.*

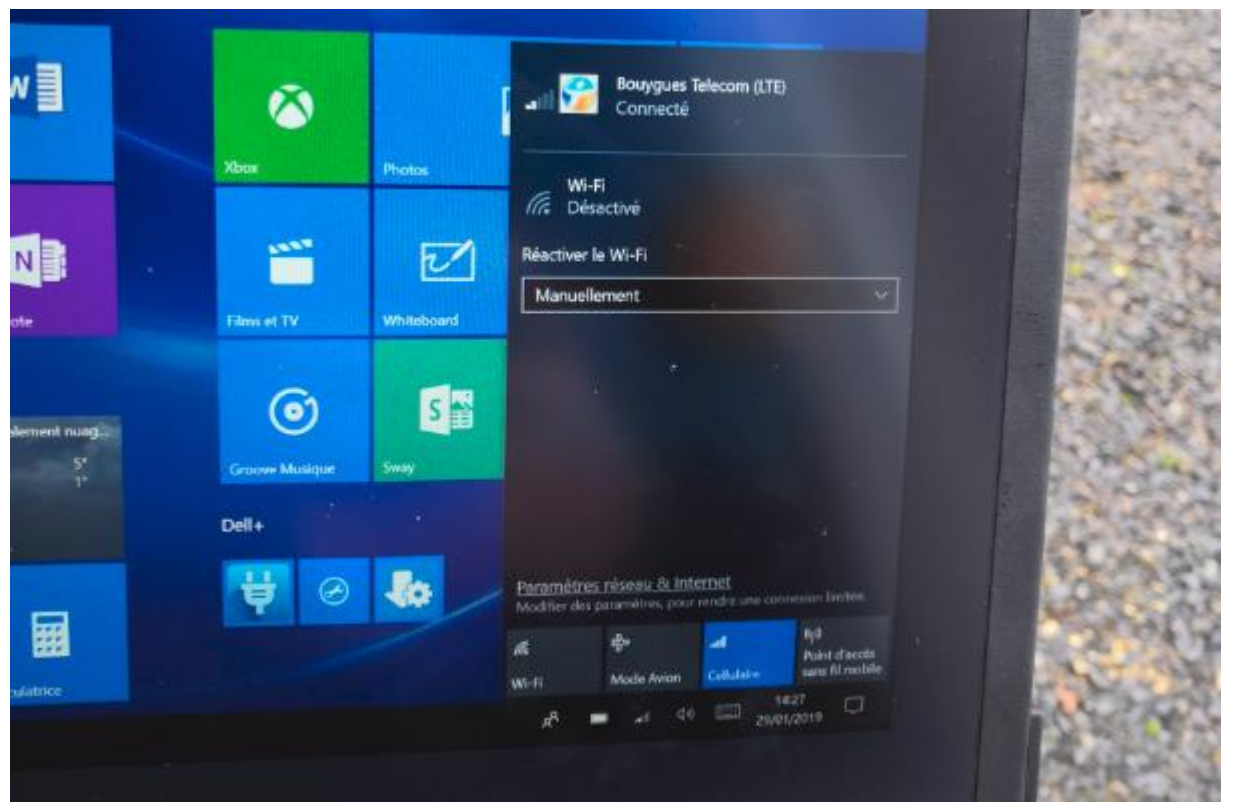

La tablette est bien connectée au réseau de l'opérateur de la carte SIM, une fois que cette dernière est déverrouillée.

## <span id="page-4-0"></span>1.3 Mise en place d'un serveur DHCP

Nous avons reçu un serveur DHCP que nous allons devoir monter pour un client. Pour ce faire, nous allons simuler son architecture réseau et son adressage dans l'atelier à l'aide du routeur afin de pouvoir le préconfigurer.

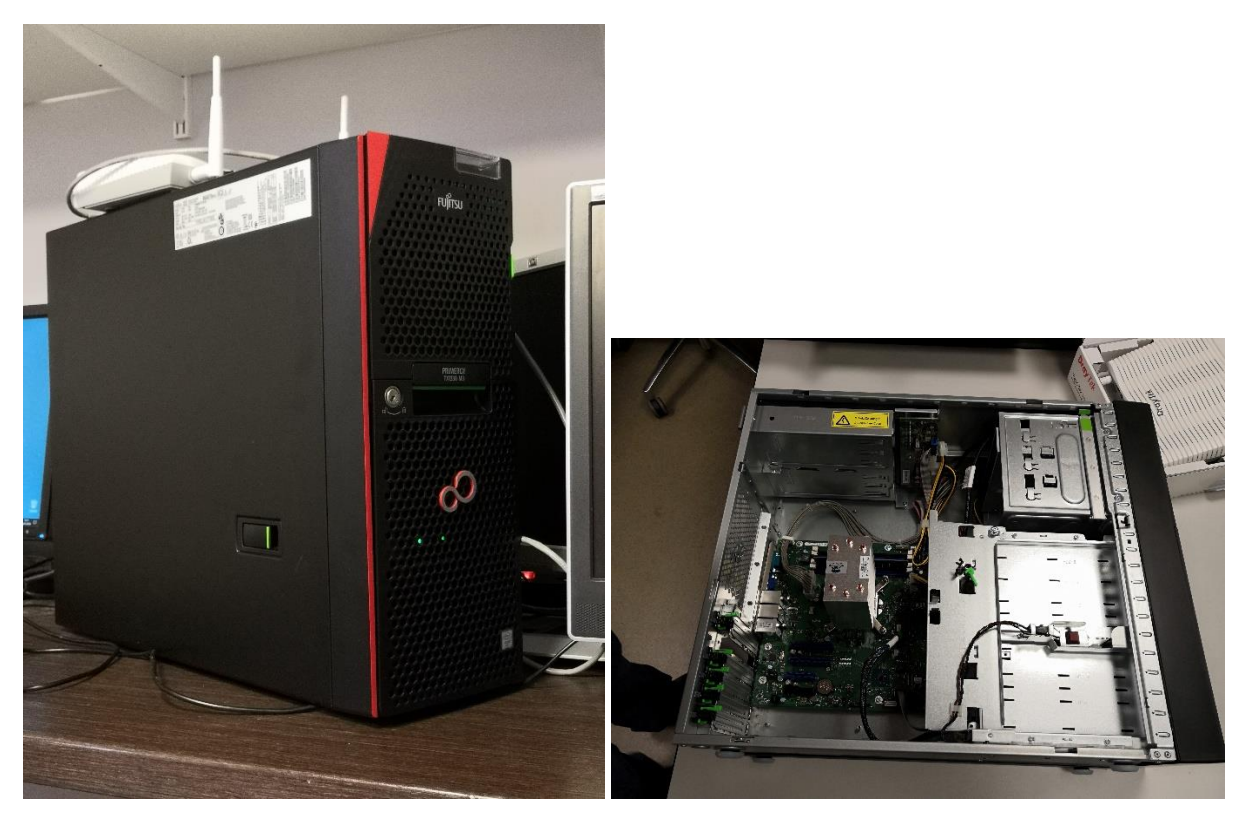

Voici quelques photos du serveur. Il est configuré en RAID 5 et possède trois disques durs SAS. Nous allons voir maintenant quelques fonctionnalités pratiques qui permettent de faciliter sa surveillance et sa maintenance.

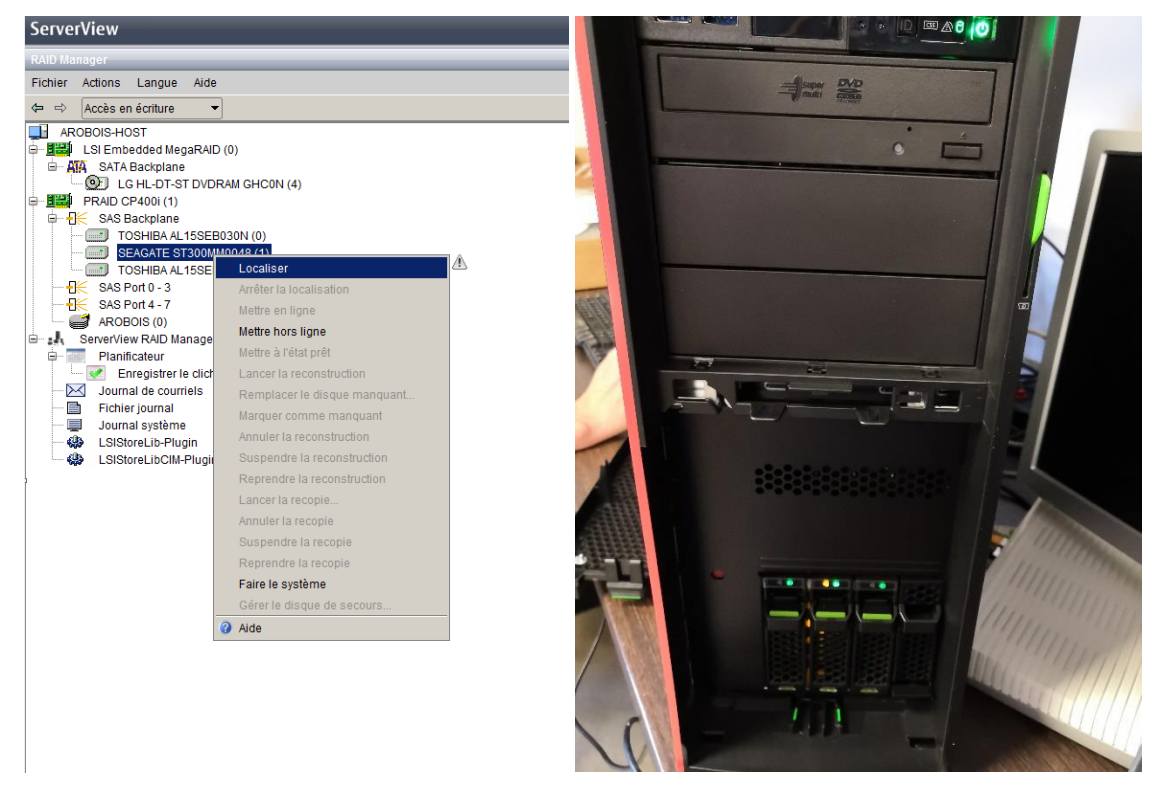

On peut par exemple localiser les disques séparément avec ServerView :

Une fois avoir lancé la localisation, on s'aperçoit qu'une LED supplémentaire clignote sur le disque concerné. Dans notre cas, le disque Seagate est celui du milieu. Cela peut être très utile lorsque l'on a un disque en panne à trouver.

D'ailleurs en cas d'incident, on peut être informé à distance d'un problème grâce aux alertes SMTP (mail). Celles-ci sont paramétrables.

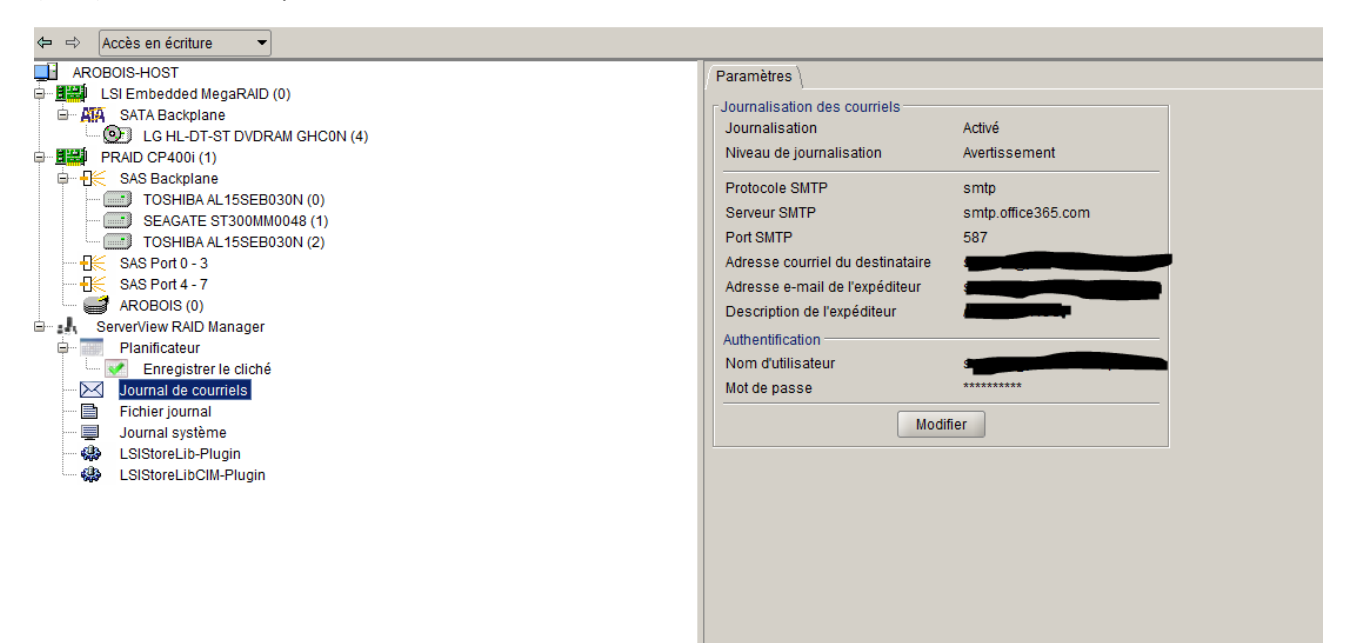

<span id="page-6-0"></span>On dispose également du RaidManager qui permet de consulter les journaux d'évènement des disques. Voici un exemple :

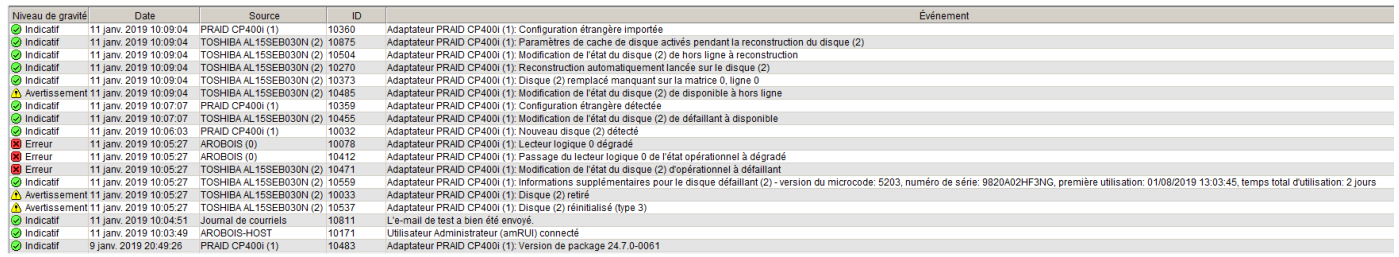

On peut voir que le disque a enregistré divers évènements. D'ailleurs, certains sont des alertes critiques et ont sûrement été transmis par mail.

## Applications et solutions utilisées

<span id="page-6-1"></span>Mailinblack

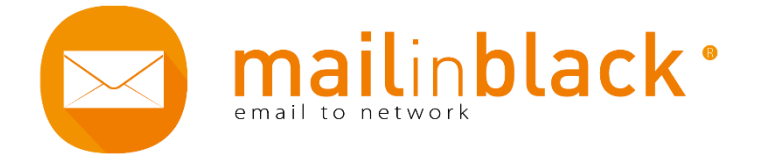

Mailinblack est une solution anti-spam et antivirus qui s'adapte à tous types de messageries. Ses fonctions sont de trier les mails, de marquer comme spam le courrier indésirable, trier les messages pertinents, etc…

*80 % des emails reçus sont du spams et virus, c'est 40 minutes passées tous les jours à trier ces emails indésirables et potentiellement dangereux. Les impacts au quotidien sont lourds : perte de données, baisse de la productivité et développement du stress technologique.*

#### Le processus agit en cinq étapes :

1. Le filtrage strict

MailInBlack vérifie si le destinataire de l'email existe. Si non, il est directement évacué. Si oui, il continue son chemin.

2. Le scan anti-virus

Ce traitement anti-virus permet de détecter si l'email et/ou la pièce-jointe sont vérolés. Dans ce cas, MailInBlack les place immédiatement en quarantaine.

3. Le filtrage RBL anti-spam

Si l'email envoyé n'est pas vérolé, alors MailInBlack procède au filtrage par listes RBL. Si l'IP est référencée, l'email est détecté comme un spam, alors MailInBlack le place en quarantaine.

- 4. La vérification des listes blanches et des listes noires L'email suit son chemin et subi un dernier traitement. MailInBlack vérifie si l'expéditeur de l'email fait partie des listes blanches et/ou noires pour vous délivrer directement l'email ou au contraire le placer en quarantaine.
- 5. La demande d'authentification

Si l'expéditeur n'est pas référencé dans la liste blanche/noire de l'utilisateur, alors MailInBlack lui envoie une invitation à s'authentifier c'est-à-dire à prouver qu'il n'est pas un robot spammeur.

Dans le cas où l'expéditeur n'est pas dans la liste blanche, MailInBlack lui envoie une demande d'authentification qui lui permettra de prouver que c'est une personne réelle et non un robot et de communiquer en toute transparence avec le client.

C'est une solution très efficace qui permets donc d'avoir une messagerie sécurisée et propre.

<span id="page-7-0"></span>3CX

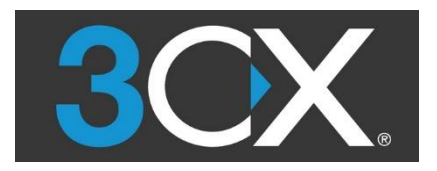

JDBi utilise 3CX, un standard téléphonique IP basé sur Asterisk. Cette solution confère de nombreux avantages et permet de :

- 1. Disposer d'un standard d'appel synchronisé (quand le téléphone sonne, le portable sonne aussi -si 3CX est installé sur portable-).
- 2. Les conversations sont enregistrées sur un serveur, et peuvent être consultées à tout moment.
- 3. Disposer d'une bvi (boîte vocale interactive), un répondeur permettant d'aiguiller l'appelant vers le service qu'il désire joindre.

<span id="page-7-1"></span>Team Viewer

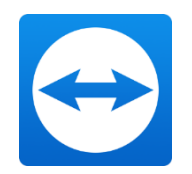

Team Viewer est un logiciel de prise de contrôle à distance. Il est ainsi très utile pour prendre la main sur le poste d'un client sans avoir à se déplacer pour vérifier des informations sur le/les poste(s) concerné(s), voire même résoudre des pannes.

Il est possible, avec la version professionnelle, de créer un exécutable personnalisé permettant de se connecter à un poste sans même avoir à installer Team Viewer. Voici un aperçu :

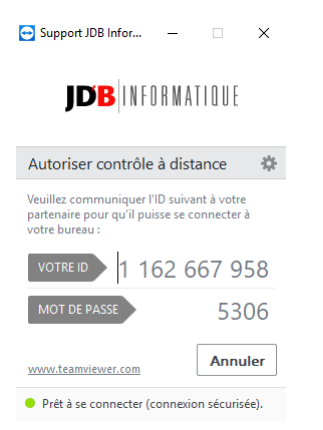

Il suffit donc de laisser ce petit .exe dans un dossier sur un poste, et en cas de problème/panne, l'entreprise demande alors au client de l'ouvrir et de fournir l'ID et le mot de passe. Cela permet d'établir l'accès à distance sans avoir à télécharger et installer le logiciel.

<span id="page-8-0"></span>Proxy inverse

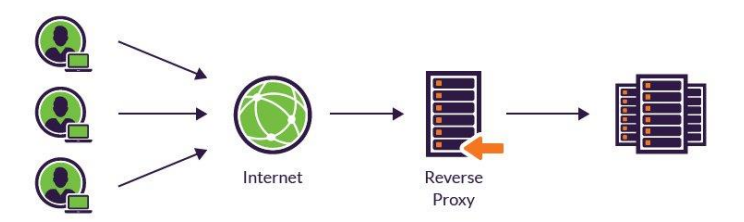

Bien que nous ne n'ayons pas eu l'occasion de nous en servir, un de mes collègues m'a expliqué le principe du proxy inverse (ou reverse proxy en Anglais). Ayant eu une formation à ce sujet, il a appris à mettre en place cette solution dans le cadre de l'hébergement web.

#### Explication :

Un proxy inverse (reverse proxy) est un type de serveur, habituellement placé en frontal de serveurs web. Contrairement au serveur proxy qui permet à un utilisateur d'accéder au réseau Internet, le proxy inverse permet à un utilisateur d'Internet d'accéder à des serveurs internes.

Pour JDBi, le but est de permettre à des utilisateurs de se rendre sur les sites web de ses clients et qui possèdent le même domaine (hébergés chacun sur un serveur web), sans avoir à inclure le port dans l'adresse web du site.

### Exemple :

Admettons qu'un client, pour ses besoins web, achète le domaine space.com. Il possède deux sites : sun.space.com (hébergé sur un serveur via le port 80) et moon.space.com (hébergé sur un deuxième serveur via le port 81). Afin d'éviter d'avoir à taper sun.space.com:80 et moon.space.com:81. Après configuration, le proxy inverse permet de rediriger automatiquement les deux adresses vers le serveur qui héberge le site sans que l'utilisateur ait à indiquer manuellement le port dans l'adresse web.

# <span id="page-8-1"></span>Conclusion

Ce stage m'a permis de faire beaucoup de choses dans plusieurs domaines, d'épauler mes maîtres de stage dans des opérations d'installation et de maintenance, d'assistance auprès de leurs clients ou encore d'établir une liste de besoins et un cahier des charges dans une entreprise. Les activités proposées furent très diversifiées (elles ne sont pas toutes mentionnées) et m'ont permis de découvrir de nombreuses applications technologiques très utiles que je ne connaissais pas. Aussi, cela fut l'occasion de développer un esprit d'initiative du fait que nous avons dû adapter les solutions clients à leurs besoins mais aussi à leur matériel et à leur environnent de travail. Je conclurai en disant que j'ai beaucoup appris et que je préfère largement travailler dans une petite entreprise aussi polyvalente et conviviale plutôt que dans le SI d'une grande entité comme Legrand ou encore la CSBC.

## <span id="page-8-2"></span>Sources

Doc JDB informatique Les employés de JDB informatique Wikipédia Doc 3CX Doc Mailinblack Doc Team Viewer